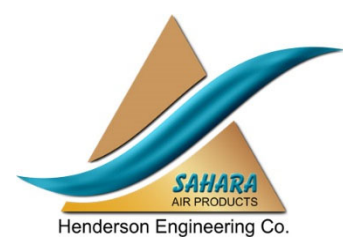

# **Instructions for IP Address Change for MicroLogix 1400 PLC with PanelView 800 HMI**

# **Service Guide**

 Before servicing equipment, it is important and advised to read and understand all instructions and procedures in this Service Guide, as well as those in the air dryer instruction manual. They provide information that can help prevent serious injury, damage to components, or both.

 Follow your company's maintenance, service, installation, and diagnostics guidelines.

> *These instructions apply to the following Sahara Regenerative Air Dryers:*

**Blower Purge (BP)** 

**Closed System (CS)** 

**Exhaust Purge (EP)** 

**Heat-of-Compression (HC & SP)** 

**Heatless (T & HL)** 

# **SAHARA AIR PRODUCTS**

**A Div. of HENDERSON ENGINEERING COMPANY, INC.**  95 North Main Street • Sandwich IL 60548 815-786-9471 • 800-544-4379 • Fax: 815-786-6117 *www.saharahenderson.com* 

# *SAHARA AIR PRODUCTS SERVICE GUIDE Instructions for IP Address Change for MicroLogix 1400 PLC with PanelView 800 HMI*

# **INTRODUCTION**

#### **About This Service Guide**

This guide contains instructions on how to change the IP address of the air dryer MicroLogix 1400 PLC and PanelView 800 HMI without using a programming computer.

The MicroLogix 1400 PLC uses an LCD display with keypad.

The PanelView 800 HMI uses a touch sensitive screen. All control functions are performed by touching the appropriate on-screen button or display.

#### **Servicing Equipment**

Please notify our Service Department of any changes to IP addresses in the field.

When placing an order for future equipment (PLC or HMI), please advise our Sales Department of the preferred IP address assignment.

# **PLC IP ADDRESS CHANGE**

#### **Change the IP address of the PLC**

- 1. While in the screen menu, press ESC key.
- 2. Use the down arrow to select ADVANCED SET; and press OK.
- 3. Use the down arrow to select ENET CFG; and press OK.
- 4. Select IP Address.
- 5. Use the arrows to select "static" as ETH Mode; and press OK.
- 6. Use the arrows to key in the new IP address; and press OK.
- 7. Use the arrows to key in Subnet Mask; and press OK.
- 8. Enter Gateway address and DNS info as needed or press ESC to return to the MENU.

# **HMI IP ADDRESS CHANGE**

## **Change the IP address of the HMI**

- 1. To enter the onboard-terminal interface press the Top Left Corner of the runtime MAIN screen.
- 2. Press *Terminal Settings* -> *Communication.*
- 3. Verify IP Mode is Static.
	- a. If it is not, press Disable DHCP (wait after press, as this button is slow to respond).
- 4. Press *Set Static IP Address* button.
- 5. Enter the IP Address in the entry field to the right of the IP Address label.

# **Change the PLC target IP address (or serial node) on the HMI**

- 1. Go to *File Manager.*
- 2. Select the application in the list (most will only have one).
- 3. Press *Stop Application.*
- 4. Press *Controller Settings.*
- 5. Enter the IP Address in the entry field to the right of the Address label.

### **To Return to the Running HMI Program**

- 1. Return to File Manager by pressing *Back*.
- 1. Return to the Main screen of the terminal interface by pressing *Main*.
- 2 Press *Reset Terminal.*

# *SAHARA AIR PRODUCTS SERVICE GUIDE Instructions for IP Address Change for MicroLogix 1400 PLC with PanelView 800 HMI*

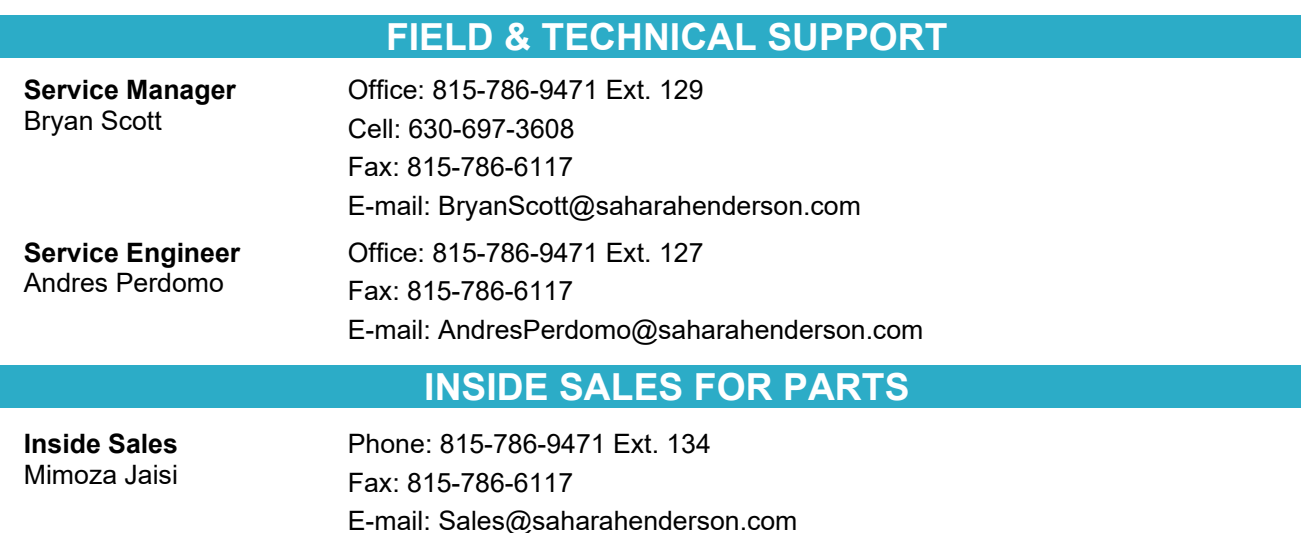

When contacting Henderson Engineering, please have the following information available:

- **Serial Number** which can be found on the air dryer; either on the ASME code nameplate on the dryer towers or in the electrical enclosure.
- **Model Number** which can be found on the air dryer; either on the ASME code nameplate on the dryer towers or in the electrical enclosure.
- Inlet air temperature and pressure.
- Actual inlet flow rate.

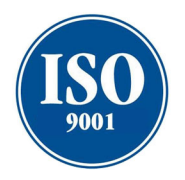

**Henderson Engineering Co., Inc., is proud to be certified to the ISO 9001 Quality Management System standards and guidelines.** 

**Sahara Air Products, Div. of Henderson Engineering Co., Inc.**  *www.saharahenderson.com* Phone: 815-786-9471 ● Fax: 815-786-6117

Business Office Hours: Monday - Friday 8:00 a.m. - 4:30 p.m. Receiving Dock Hours: Monday - Thursday 7:30 a.m. - 3:30 p.m.

Copyright © 2023 Henderson Engineering Co., Inc. All rights reserved.

*Information contained in this Service Guide was in effect at the time of publication and is subject to change without notice or liability. Henderson Engineering Co., Inc., reserves the right to revise the information presented herein at any time.*